## **INSTRUCTIONS FOR ENTERING CITI TRAINING**

**CITI training can be obtained for free through the website linked below. Click on "Register" in the upper right corner (See Step 1), and enter "Northern Arizona University" in the first text field under "Select your organization affiliation" (See Step 2).**

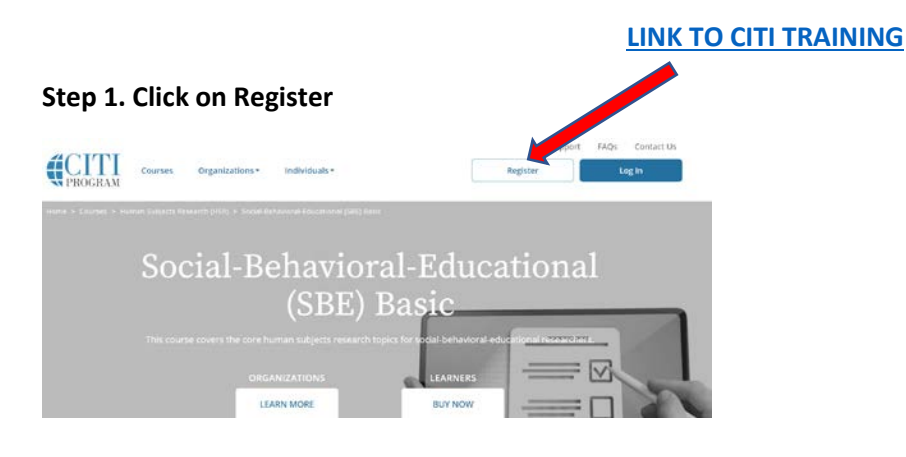

## **Step 2. Enter Northern Arizona University in the box.**

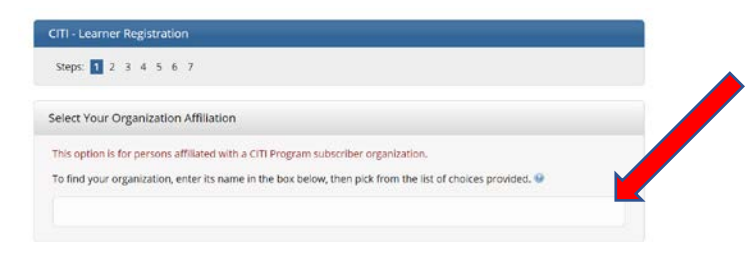

**Step3. Check both boxes agreeing to terms. We have a legal agreement with NAU. Click Continue.**

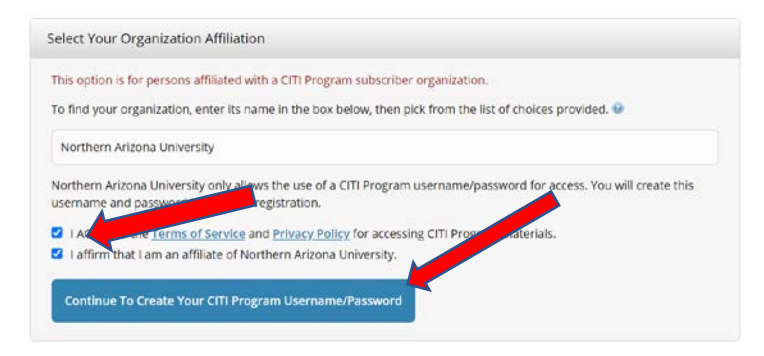

**Step 4. Create a profile using your Dinè College email address.**

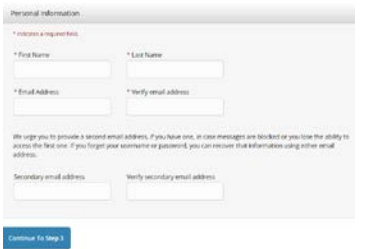

**Step 5.** When you come to a list of course options, select the course that says "Basic: Social, Behavioral, Educational" or something very similar to that. From there it should progress smoothly. You will need to have a screenshot of your certificate; there will not be a way to download it.